# 云硬盘

最佳实践

文档版本 01 发布日期 2018-12-21

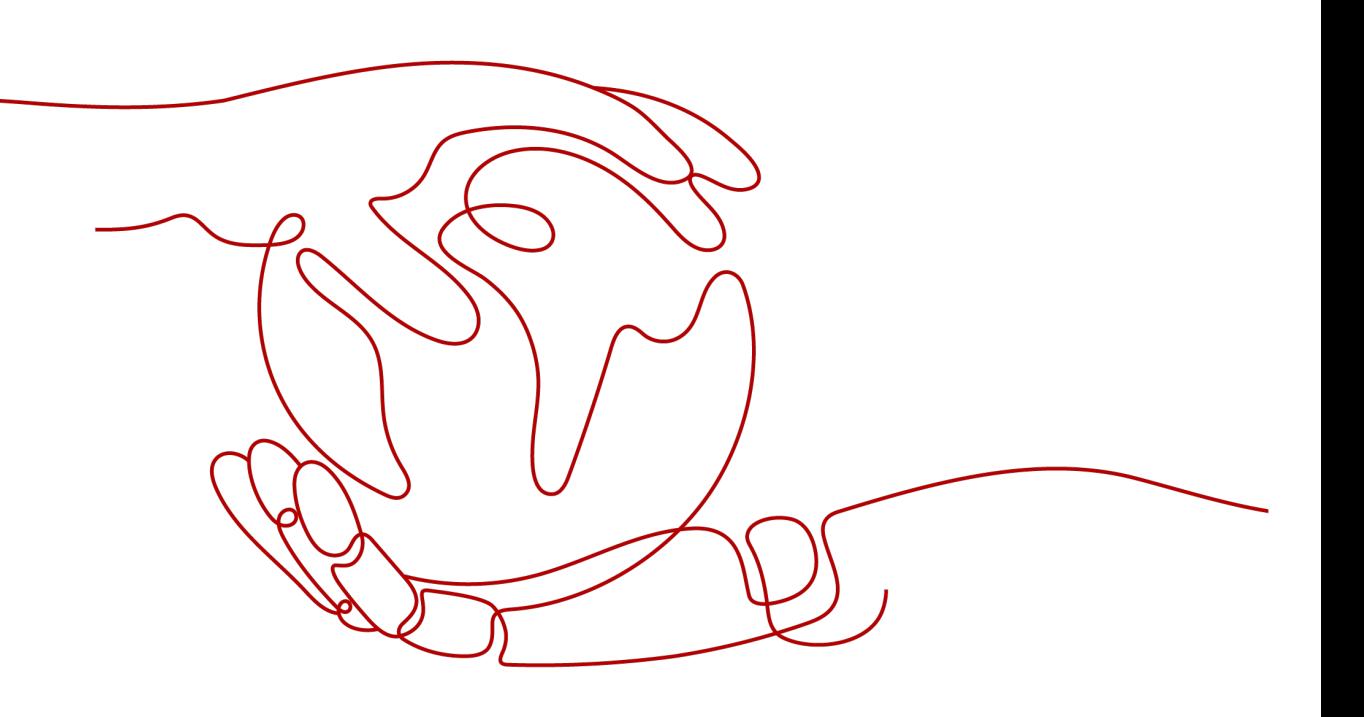

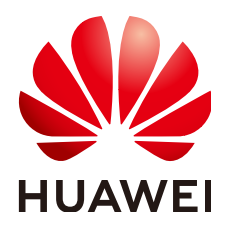

## 版权所有 **©** 华为技术有限公司 **2024**。 保留一切权利。

非经本公司书面许可,任何单位和个人不得擅自摘抄、复制本文档内容的部分或全部,并不得以任何形式传 播。

## 商标声明

**、<br>HUAWE和其他华为商标均为华为技术有限公司的商标。** 本文档提及的其他所有商标或注册商标,由各自的所有人拥有。

## 注意

您购买的产品、服务或特性等应受华为公司商业合同和条款的约束,本文档中描述的全部或部分产品、服务或 特性可能不在您的购买或使用范围之内。除非合同另有约定,华为公司对本文档内容不做任何明示或暗示的声 明或保证。

由于产品版本升级或其他原因,本文档内容会不定期进行更新。除非另有约定,本文档仅作为使用指导,本文 档中的所有陈述、信息和建议不构成任何明示或暗示的担保。

安全声明

## 漏洞处理流程

华为公司对产品漏洞管理的规定以"漏洞处理流程"为准,该流程的详细内容请参见如下网址: <https://www.huawei.com/cn/psirt/vul-response-process> 如企业客户须获取漏洞信息,请参见如下网址: <https://securitybulletin.huawei.com/enterprise/cn/security-advisory>

目录

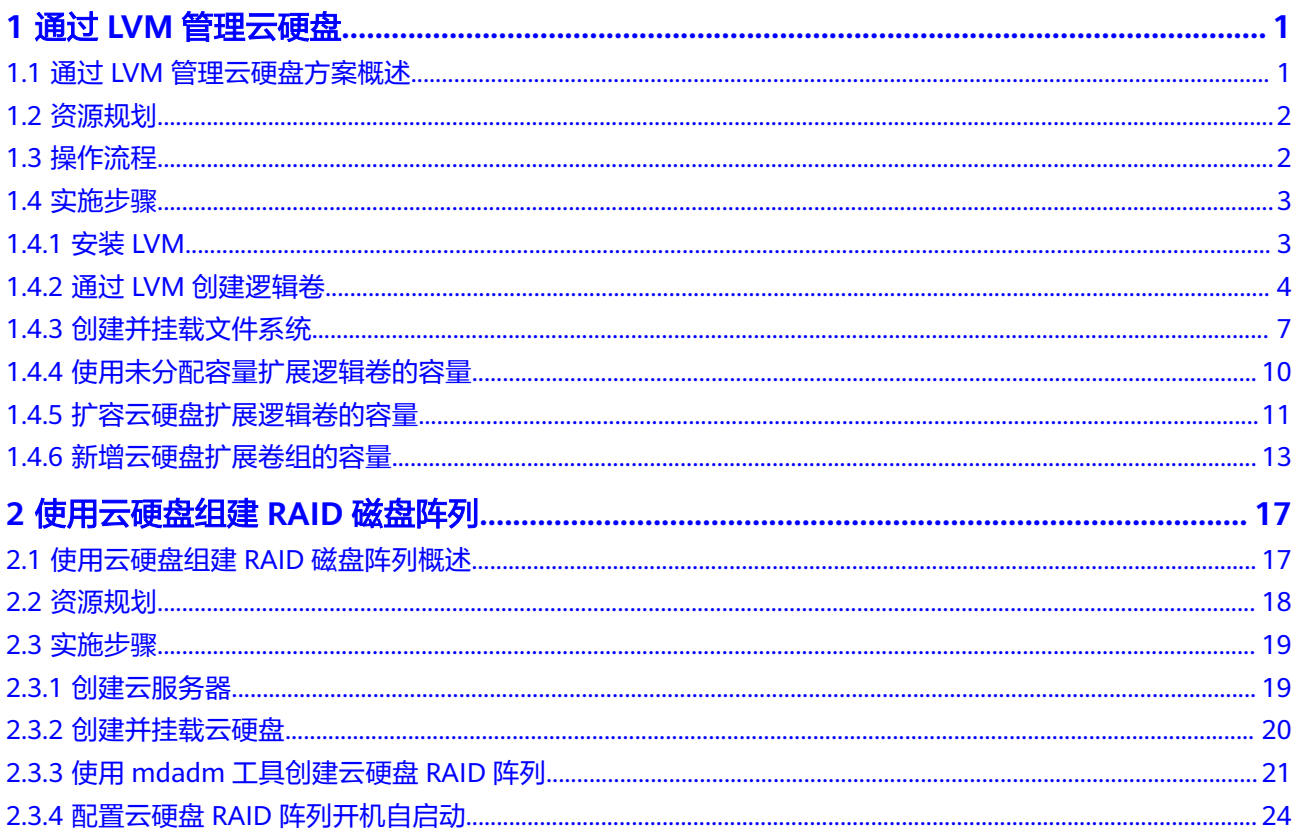

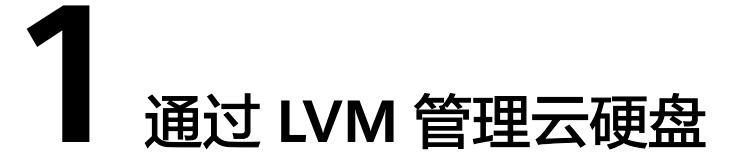

# <span id="page-4-0"></span>**1.1** 通过 **LVM** 管理云硬盘方案概述

LVM是逻辑卷管理 (Logical Volume Manager) 的简称, 它是Linux环境下对磁盘分 区进行管理的一种机制。

LVM通过在云硬盘和文件系统之间添加一个逻辑层,来为文件系统屏蔽下层云硬盘分 区布局,提高硬盘分区管理的灵活性,LVM的架构图如图**1-1**所示。

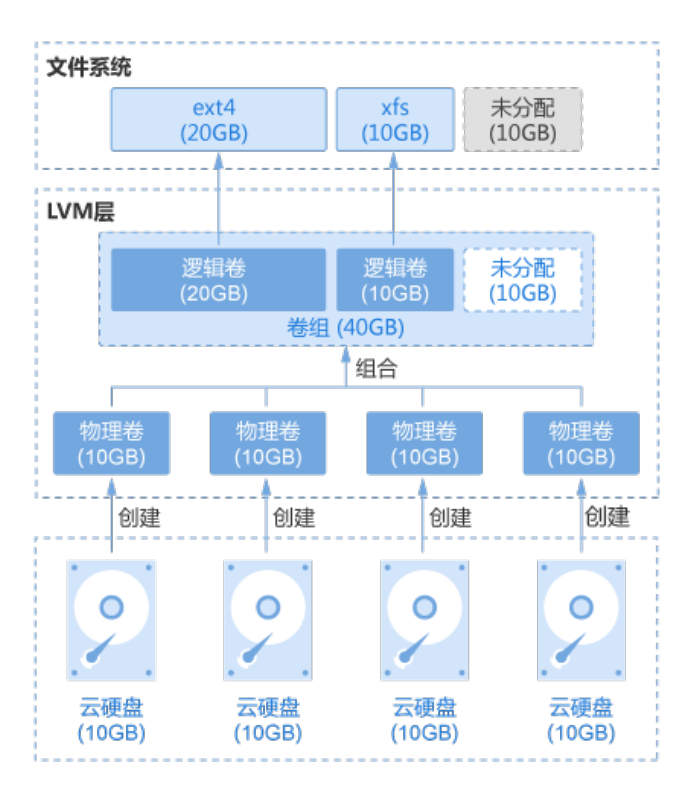

图 **1-1** LVM 架构

从上面LVM架构图中可以看出,使用LVM管理云硬盘的基本过程如下:

- <span id="page-5-0"></span>1. [将云硬盘创建为物理卷](#page-8-0)
- 2. [将多个物理卷组合成卷组](#page-9-0)
- 3. [在卷组中创建逻辑卷](#page-10-0)
- 4. [在逻辑卷之上创建文件系统](#page-11-0)

通过LVM管理云硬盘之后,文件系统不再受限于云硬盘的大小,可以分布在多个云硬 盘上,也可以动态扩容。

如果需要对图**[1-1](#page-4-0)**中的"ext4"文件系统进行扩容,通常有两种做法:

- 卷组中未分配的空间充足时,直接扩展逻辑卷的容量
- 卷组中未分配的空间不足时,扩展卷组的容量,再扩展逻辑卷的容量

## 术语

- 物理卷(Physical Volume) 物理卷由云硬盘和LVM管理参数组成,是LVM的基本存储设备。
- 卷组 (Volume Group ) 卷组是将所有的物理卷首尾相连,组成的一个在逻辑上连续编址的大存储池。
- 逻辑卷 (Logical Volume) 逻辑卷是卷组按照逻辑进行分区所得到的。

# **1.2** 资源规划

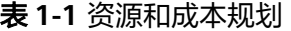

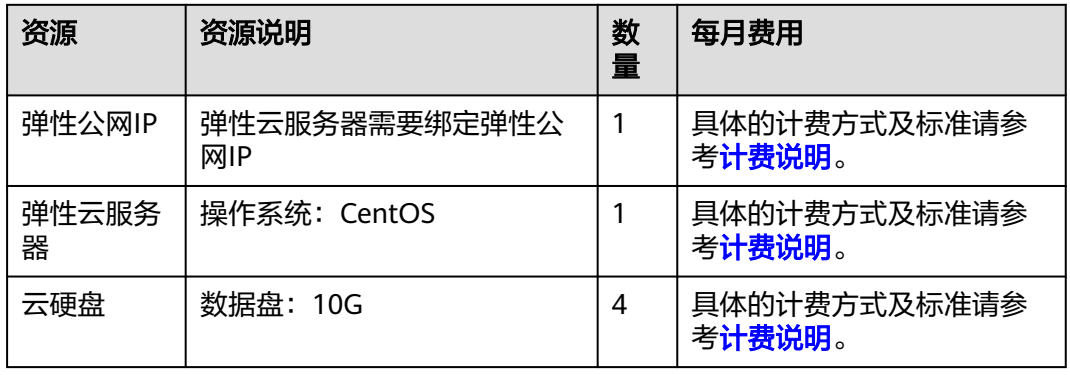

# **1.3** 操作流程

通过LVM管理云硬盘操作流程如下:

- 1. 安装**[LVM](#page-6-0)**
- 2. 通过**LVM**[创建逻辑卷](#page-7-0)
- 3. [创建并挂载文件系统](#page-10-0)
- 4. 扩容逻辑卷和文件系统
	- a. [使用未分配容量扩展逻辑卷的容量](#page-13-0)

<span id="page-6-0"></span>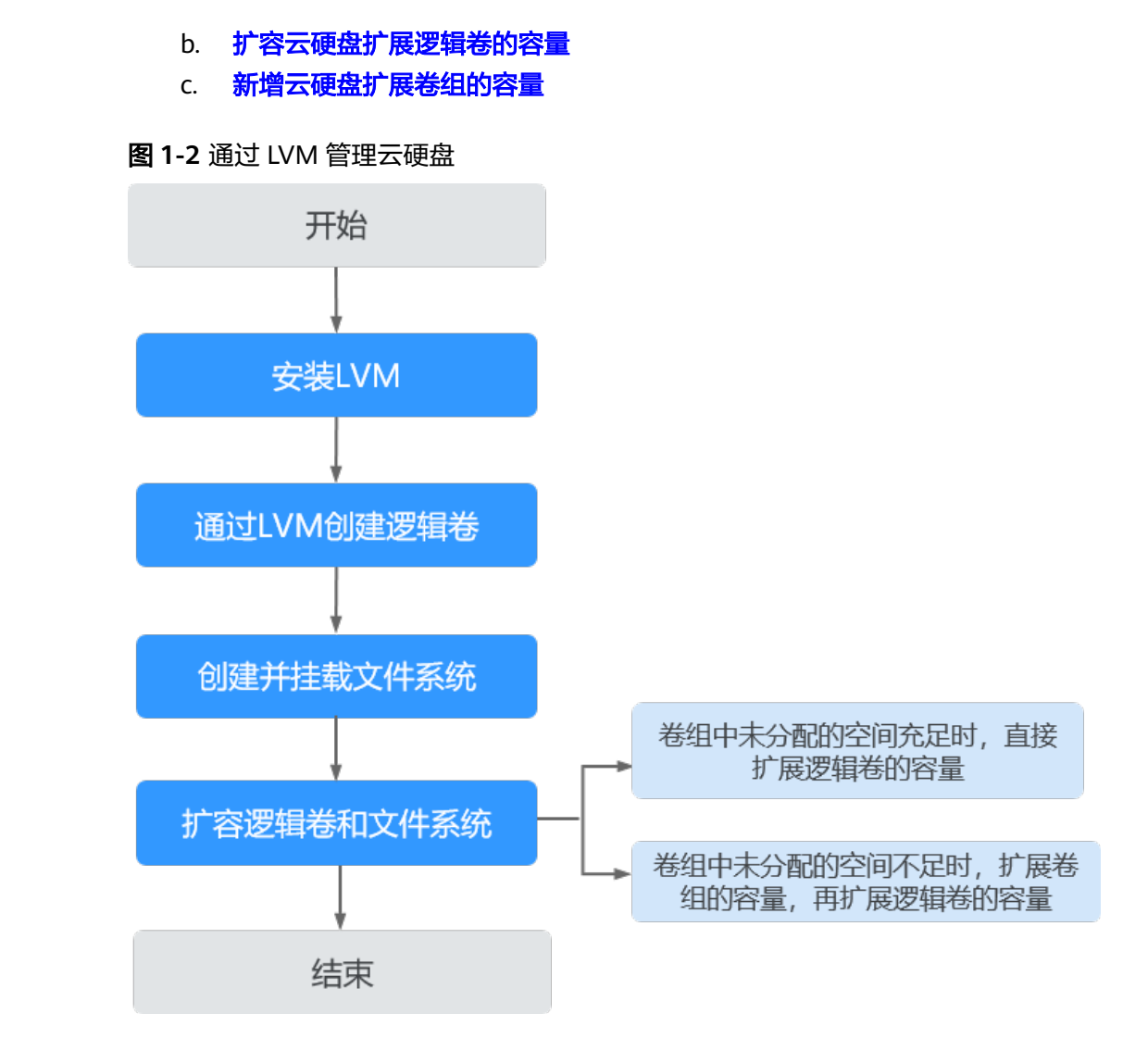

# **1.4** 实施步骤

# **1.4.1** 安装 **LVM**

## 操作场景

默认情况下,弹性云服务器系统中并没有安装LVM,因此需要您手工安装。本章节将 帮助您查询您的弹性云服务器是否安装了LVM以及如何去安装LVM。

本文以云服务器的操作系统为"CentOS 7.5 64位"为例,不同云服务器的操作系统的 格式化操作可能不同,本文仅供参考。

## 前提条件

本指导假定您已有弹性云服务器,并为弹性云服务器绑定了弹性公网IP。

## <span id="page-7-0"></span>操作步骤

步骤**1** 以root用户登录弹性云服务器。

步骤**2** 执行以下命令,查看系统中是否安装了LVM管理工具。

**rpm -qa |grep lvm2** [root@ecs-lvmtest ~]# rpm -qa |grep lvm2 lvm2-libs-2.02.177-4.el7.x86\_64 lvm2-2.02.177-4.el7.x86\_64

- 如果得到以上回显信息,则说明系统中已经安装了LVM工具,可直接查看<mark>通过</mark> **LVM**创建逻辑卷。
- 如果未得到以上回显信息,则说明系统中未安装LVM工具,请执行步骤**3**完成安 装。

步骤**3** 执行以下命令,并根据回显提示信息安装LVM工具。

## **yum install lvm2**

回显类似如下信息:

...... Installed: lvm2.x86\_64 7:2.02.177-4.el7

Dependency Installed: device-mapper-event.x86\_64 7:1.02.146-4.el7 device-mapper-event-libs.x86\_64 7:1.02.146-4.el7 device-mapper-persistent-data.x86\_64 0:0.7.3-3.el7 lvm2-libs.x86\_64 7:2.02.177-4.el7

Dependency Updated:

device-mapper.x86\_64 7:1.02.146-4.el7 device-mapper-libs.x86\_64 7:1.02.146-4.el7

Complete!

当回显显示"Complete!"时,表示安装LVM完成。

**----**结束

# **1.4.2** 通过 **LVM** 创建逻辑卷

## 操作场景

如图**[1-3](#page-8-0)**所示,本章节指导您在两块10GB的云硬盘之上创建一个15GB的逻辑卷。

说明

创建逻辑卷使用的多块云硬盘,规格可以不同。

创建过程为依次创建物理卷、创建卷组和创建逻辑卷。

## <span id="page-8-0"></span>图 **1-3** 创建 LVM 逻辑卷示例

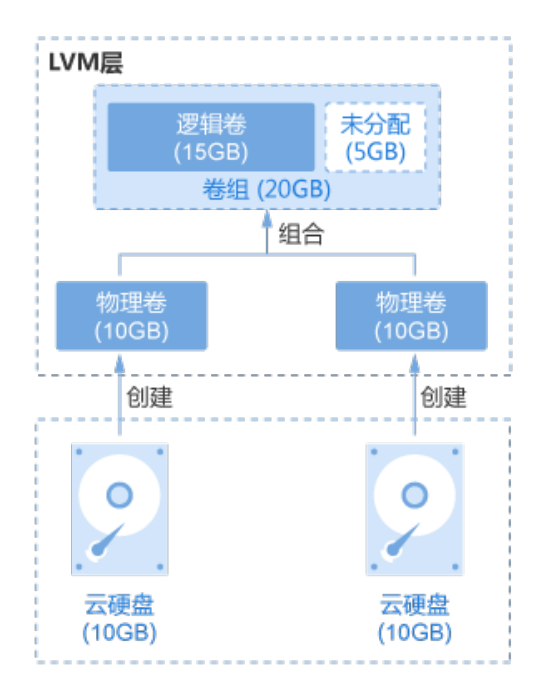

## 前提条件

安装LVM的弹性云服务器已经挂载了两块云硬盘。

## 操作步骤

步骤**1** 以root用户登录弹性云服务器。

步骤**2** 执行如下命令,查看磁盘并记录设备名称。

**fdisk -l | grep /dev/vd | grep -v vda**

回显类似如下信息:

[root@ecs-lvmtest ~]# fdisk -l | grep /dev/vd | grep -v vda Disk /dev/vdb: 10.7 GB, 10737418240 bytes, 20971520 sectors Disk /dev/vdc: 10.7 GB, 10737418240 bytes, 20971520 sectors

可以看到云服务器上挂载的2块磁盘,设备名称分别为"/dev/vdb"、"/dev/vdc"。

## 步骤**3** 将云硬盘创建为物理卷。

1. 执行以下命令,将云硬盘创建为物理卷。

**pvcreate** 磁盘设备名1 磁盘设备名<sup>2</sup> 磁盘设备名3...

参数说明如下:

磁盘设备名:此处需要填写磁盘的设备名称,如果需要批量创建,可以填写多个 设备名称,中间以空格间隔。

命令示例:

#### **pvcreate /dev/vdb /dev/vdc**

回显类似如下信息:

[root@ecs-lvmtest ~]# pvcreate /dev/vdb /dev/vdc Physical volume "/dev/vdb" successfully created. Physical volume "/dev/vdc" successfully created.

<span id="page-9-0"></span>2. 执行如下命令,查看系统中物理卷的详细信息。

## **pvdisplay**

## 回显类似如下信息:

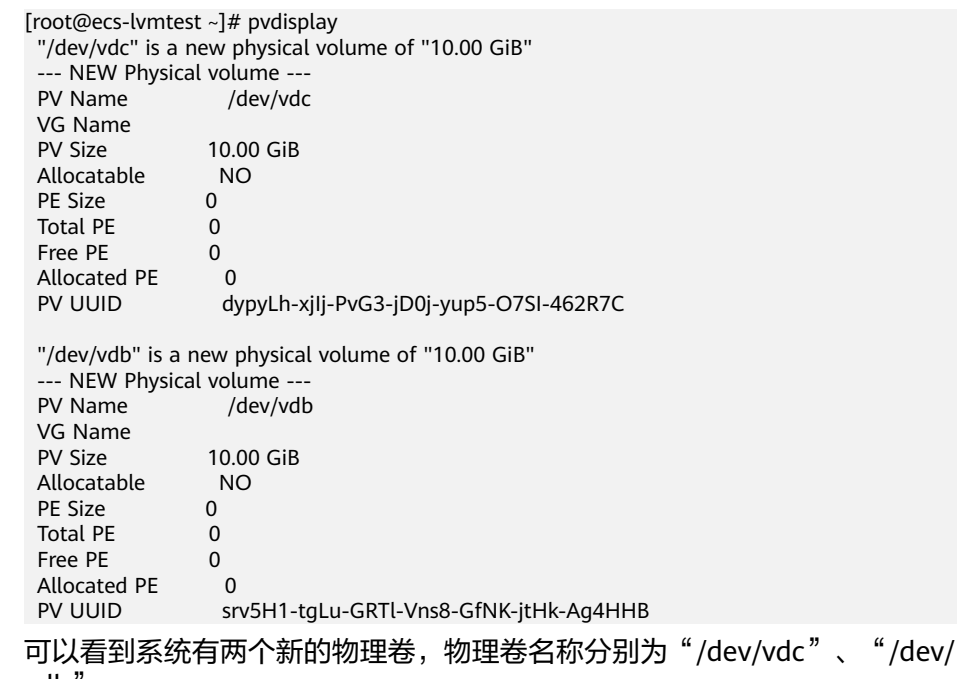

vdb"。

步骤**4** 将多个物理卷组合成卷组。

1. 执行以下命令,创建卷组。

**vgcreate** 卷组名 物理卷名称1 物理卷名称2 物理卷名称3...

参数说明如下:

- 卷组名:可自定义,此处以vgdata为例。
- 物理卷名称:此处需要填写待添加进卷组的所有物理卷名称,中间以空格隔 开。

命令示例:

## **vgcreate vgdata /dev/vdb /dev/vdc**

回显类似如下信息:

```
[root@ecs-lvmtest ~]# vgcreate vgdata /dev/vdb /dev/vdc
Volume group "vgdata" successfully created
```
2. 执行如下命令,查看系统中卷组的详细信息。

#### **vgdisplay**

#### 回显类似如下信息:

```
[root@ecs-lvmtest ~]# vgdisplay
--- Volume group ---<br>VG Name vadata
VG Name
 System ID
 Format lvm2
Metadata Areas 2
Metadata Sequence No 1<br>VG Access read/w
                  read/write<br>resizable
VG Status re<br>MAX LV 0
MAX LV (<br>Cur LV 0
Cur LV
Open LV 0
```
<span id="page-10-0"></span>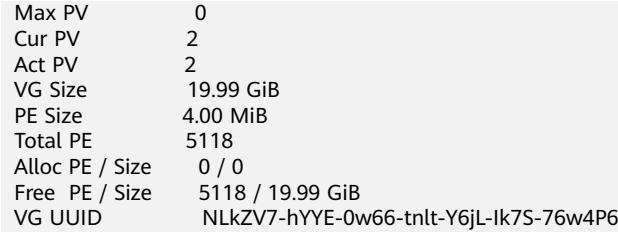

## 步骤**5** 在卷组中创建逻辑卷

1. 执行如下命令,创建逻辑卷。

**lvcreate -L** 逻辑卷大小 **-n** 逻辑卷名称 卷组名称

参数说明如下:

- 逻辑卷大小: 该值应小于卷组剩余可用空间大小, 单位可以选择"MB"或 " $GB"$ 。
- 逻辑卷名称:可自定义,此处以lvdata1为例。
- 卷组名称: 此处需要填写逻辑卷所在的卷组名称。

命令示例:

#### **lvcreate -L 15GB -n lvdata1 vgdata**

回显类似如下信息:

[root@ecs-lvmtest ~]# lvcreate -L 15GB -n lvdata1 vgdata Logical volume "lvdata1" created.

2. 执行如下命令,查询系统中逻辑卷的详细信息。

#### **lvdisplay**

回显类似如下信息:

[root@ecs-lvmtest ~]# lvdisplay --- Logical volume --- LV Path /dev/vgdata/lvdata1 LV Name lvdata1 VG Name vgdata<br>LV UUID c7mNcF c7mNcF-CdPW-5PLD-1gVj-QZpB-nHfy-PHXchV LV Write Access read/write LV Creation host, time ecs-lvmtest.novalocal, 2018-11-29 11:28:18 +0800 LV Status available # open 0<br>LV Size 15 15.00 GiB Current LE 3840<br>Seaments 2 **Segments**  Allocation inherit Read ahead sectors auto - currently set to 8192 Block device 252:0

## **----**结束

# **1.4.3** 创建并挂载文件系统

## 操作场景

在创建完逻辑卷之后,需要在逻辑卷之上创建文件系统并挂载文件系统到相应目录 下。本章节指导您在逻辑卷之上创建"ext4"文件系统并挂载文件系统到"/Data1" 目录下。

## <span id="page-11-0"></span>操作步骤

- 步骤**1** 以root用户登录弹性云服务器。
- 步骤**2** 执行如下命令,创建文件系统。

**mkfs.**文件格式 逻辑卷路径

命令示例:

## **mkfs.ext4 /dev/vgdata/lvdata1**

回显类似如下信息:

[root@ecs-lvmtest ~]# mkfs.ext4 /dev/vgdata/lvdata1 mke2fs 1.42.9 (28-Dec-2013) Filesystem label= OS type: Linux Block size=4096 (log=2) Fragment size=4096 (log=2) Stride=0 blocks, Stripe width=0 blocks 983040 inodes, 3932160 blocks 196608 blocks (5.00%) reserved for the super user First data block=0 Maximum filesystem blocks=2151677952 120 block groups 32768 blocks per group, 32768 fragments per group 8192 inodes per group Superblock backups stored on blocks: 32768, 98304, 163840, 229376, 294912, 819200, 884736, 1605632, 2654208

Allocating group tables: done Writing inode tables: done Creating journal (32768 blocks): done Writing superblocks and filesystem accounting information: done

## 步骤**3** 执行如下命令,创建挂载目录。

**mkdir** 挂载目录

命令示例:

**mkdir /Data1**

步骤**4** 执行如下命令,将文件系统挂载到目录下。

**mount** 逻辑卷路径 挂载目录

命令示例:

## **mount /dev/vgdata/lvdata1 /Data1**

步骤**5** 执行如下命令,查询文件系统挂载信息。

**mount | arep** *挂载目录* 

命令示例:

## **mount | grep /Data1**

#### 回显类似如下信息:

[root@ecs-lvmtest ~]# mount | grep /Data1 /dev/mapper/vgdata-lvdata1 on /Data1 type ext4 (rw,relatime,data=ordered)

"dev/mapper/vqdata-lvdata1<sup>"</sup>为文件系统路径,记录此路径,<mark>步骤6</mark>中需要使用此 路径。

## <span id="page-12-0"></span>步骤6 执行以下步骤, 设置云服务器系统启动时自动挂载文件系统。

## 如果未进行此项设置,在弹性云服务器重启时重新手动挂载文件系统。

1. 执行如下命令,查询文件系统的UUID。

**blkid** 文件系统路径

以查询"dev/mapper/vgdata-lvdata1"的UUID为例:

**blkid /dev/mapper/vgdata-lvdata1**

#### 回显类似如下信息:

[root@ecs-lvmtest ~]# blkid /dev/mapper/vgdata-lvdata1 /dev/mapper/vgdata-lvdata1: UUID="c6a243ce-5150-41ac-8816-39db54d1a4b8" TYPE="ext4"

UUID为"c6a243ce-5150-41ac-8816-39db54d1a4b8"。

2. 执行以下命令,打开"/etc/fstab"文件。

## **vi /etc/fstab**

回显类似如下信息: [root@ecs-lvmtest ~]# vi /etc/fstab

#

- # /etc/fstab
- # Created by anaconda on Tue Nov 7 14:28:26 2017

# # Accessible filesystems, by reference, are maintained under '/dev/disk' # See man pages fstab(5), findfs(8), mount(8) and/or blkid(8) for more info

# UUID=27f9be47-838b-4155-b20b-e4c5e013cdf3 / ext4 defaults 1 1 UUID=2b2000b1-f926-4b6b-ade8-695ee244a901 /boot ext4 defaults 1 2

- 
- 3. 按"i"进入编辑模式。
- 4. 将光标移至文件末尾,按"Enter",添加如下内容。 UUID=c6a243ce-5150-41ac-8816-39db54d1a4b8 /Data1 ext4 defaults 0 0 内容说明如下:
	- 第一列:UUID,此处填写**1**查询的UUID;
	- 第二列:文件系统的挂载目录,此处填[写步骤](#page-11-0)**3**创建的挂载目录"/Data1";
	- 第三列:文件系统的文件格式,此处填[写步骤](#page-11-0)**2**设置的文件格式"ext4";
	- 第四列:挂载选项,此处以"defaults"为例;
	- 第五列:备份选项,设置为"1"时,系统自动对该文件系统进行备份;设置 为"0"时,不进行备份。此处以"0"为例;
	- 第六列:扫描选项,设置为"1"时,系统在启动时自动对该文件系统进行扫 描;设置为"0"时,不进行扫描。此处以"0"为例。
- 5. 按"Esc",输入":wq!",并按"Enter"。 保存设置并退出vi编辑器。

**步骤7** 执行以下步骤, 验证自动挂载功能。

1. 执行如下命令,卸载文件系统。 **umount** 逻辑卷路径 命令示例:

**umount /dev/vgdata/lvdata1**

- 2. 执行如下命令,将/etc/fstab文件所有内容重新加载。 **mount -a**
- 3. 执行如下命令,查询文件系统挂载信息。

## <span id="page-13-0"></span>**mount | grep** 挂载目录

命令示例:

## **mount | grep /Data1**

回显类似如下信息,说明自动挂载功能生效:

[root@ecs-lvmtest ~]# mount | grep /Data1 /dev/mapper/vgdata-lvdata1 on /Data1 type ext4 (rw,relatime,data=ordered)

**----**结束

# **1.4.4** 使用未分配容量扩展逻辑卷的容量

## 操作场景

当逻辑卷容量不能满足用户需求时,可以扩展逻辑卷的容量。本指导假设您创建的 15GB逻辑卷已经不能满足需求,需要增加4GB容量。

#### 说明

在进行扩容时,请确保需要扩容的逻辑卷所在的卷组有足够的空闲空间。如果卷组的空闲空间不 能满足当前逻辑卷扩容的需求,请参考**扩容云硬盘扩展逻辑卷的容量或[者新增云硬盘扩展卷组的](#page-16-0)** 各量对卷组进行扩容。

## 操作步骤

- 步骤**1** 以root用户登录弹性云服务器。
- 步骤**2** 执行如下命令,扩展逻辑卷的容量。

### **lvextend -L +**增加容量 逻辑卷路径

参数说明如下:

- 增加容量: 该值应小于组卷剩余可用空间大小, 单位可以选择"MB"或  $"GB"$
- 逻辑卷路径: 此处需要填写待扩容的逻辑卷的路径。

命令示例:

**lvextend -L +4GB /dev/vgdata/lvdata1**

回显类似如下信息:

[root@ecs-lvmtest ~]# lvextend -L +4GB /dev/vgdata/lvdata1 Size of logical volume vgdata/lvdata1 changed from 15.00 GiB (3840 extents) to 19.00 GiB (4864 extents). Logical volume vgdata/lvdata1 successfully resized.

此时只是扩展的逻辑卷的容量,在其之上的文件系统也要随之进行扩展才能使用。

步骤**3** 执行如下命令,扩展文件系统的容量。

**resize2fs** 逻辑卷路径

命令示例:

**resize2fs /dev/vgdata/lvdata1**

回显类似如下信息:

[root@ecs-lvmtest ~]# resize2fs /dev/vgdata/lvdata1 resize2fs 1.42.9 (28-Dec-2013)

Filesystem at /dev/vgdata/lvdata1 is mounted on /Data1; on-line resizing required old\_desc\_blocks = 4, new\_desc\_blocks = 28 The filesystem on /dev/vgdata/lvdata1 is now 3657728 blocks long.

## <span id="page-14-0"></span>步骤**4** 执行如下命令,查看文件系统容量是否增加。

**df -h**

回显类似如下信息:

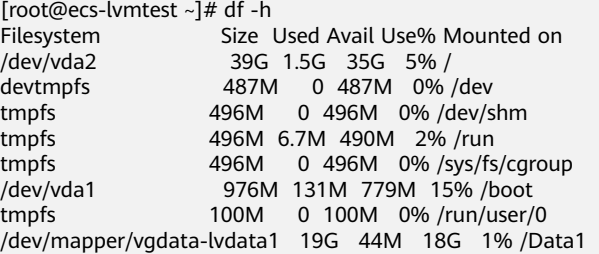

可以看到,文件系统"/dev/mapper/vgdata-lvdata1"的容量相比之前增加了4GB。

## **----**结束

# **1.4.5** 扩容云硬盘扩展逻辑卷的容量

## 操作场景

当逻辑卷容量不能满足用户需求时,可以扩展逻辑卷的容量。本指导假设您创建的 19GB逻辑卷已经不能满足需求,通过扩容其中一个云硬盘,增加10GB容量。

## 操作步骤

步骤**1** 在控制台扩容云硬盘。

- 1. 登录管理控制台。
- 2. 选择"存储 > 云硬盘"。进入云硬盘页面。
- 3. 找到待扩容的云硬盘,扩容云硬盘。 关于扩容云硬盘的详细操作,请参见[扩容云硬盘容量](https://support.huaweicloud.com/intl/zh-cn/usermanual-evs/evs_01_0007.html)。
- 步骤**2** 以root用户登录弹性云服务器。
- 步骤**3** 执行以下命令,查看系统是否正确识别扩容后的磁盘。

**fdisk -l**

回显类似如下信息:

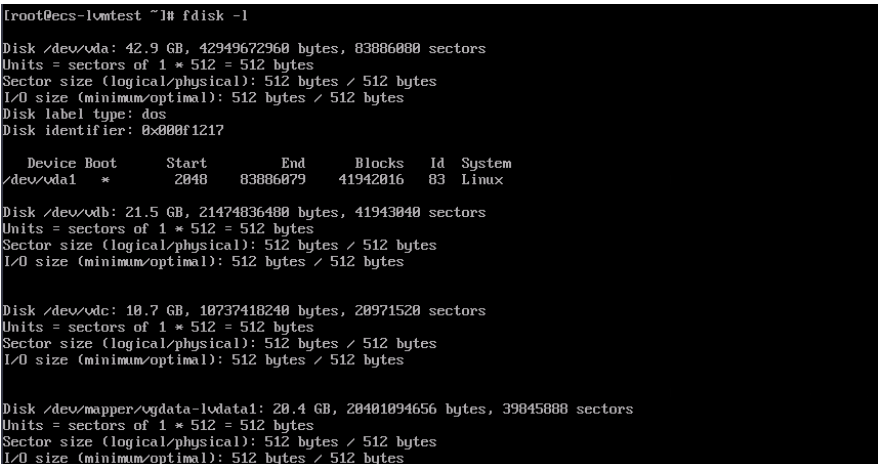

扩容前/dev/vdb的容量是10GB,扩容后为20GB。

步骤**4** 执行如下命令,查看LVM的物理卷相关信息。

#### **pvdisplay**

回显类似如下信息:

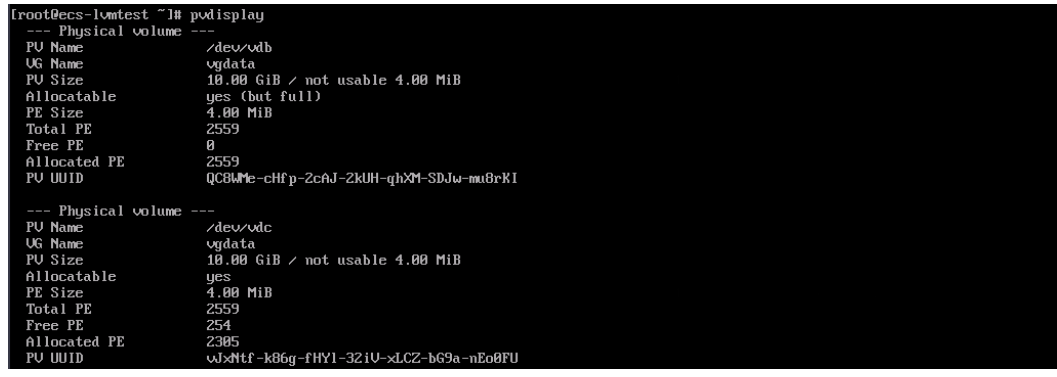

/dev/vdb的容量是10GB, 说明物理卷容量未增加。

步骤**5** 执行如下命令,扩容该云硬盘对应的物理卷。

**pvresize -v** 磁盘设备名

命令示例:

pvresize -v /dev/vdb

回显类似如下信息:

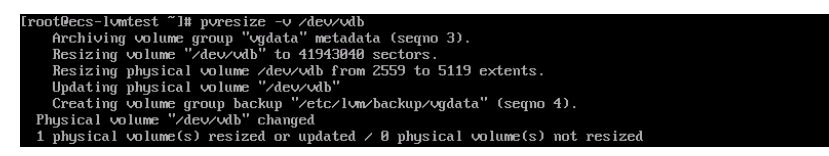

说明/dev/vdb对应的物理卷扩容成功。

步骤6 如果还需要对现有分区进行扩容,执行如下命令,扩容对应逻辑卷。

**lvextend -l +100%FREE** 逻辑卷路径

命令示例:

<span id="page-16-0"></span>lvextend -l +100%FREE /dev/vgdata/lvdata1

回显类似如下信息:

root@ecs-lumtest ~1# luextend -l +100zFREE /deu/ugdata/ludata1<br>Size of logical uolume ugdata/ludata1 changed from 19.00 GiB (4864 extents) to 29.99 GiB (7678 extents).<br>Logical uolume ugdata/ludata1 successfully resized.

步骤**7** 执行如下命令,扩展磁盘分区文件系统的大小。

**resize2fs** 逻辑卷路径

命令示例:

resize2fs /dev/vgdata/lvdata1

回显类似如下信息:

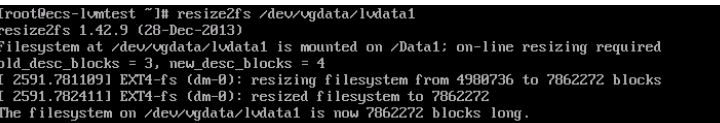

步骤**8** 执行如下命令,查看扩容最终结果。

**lvdisplay**

回显类似如下信息:

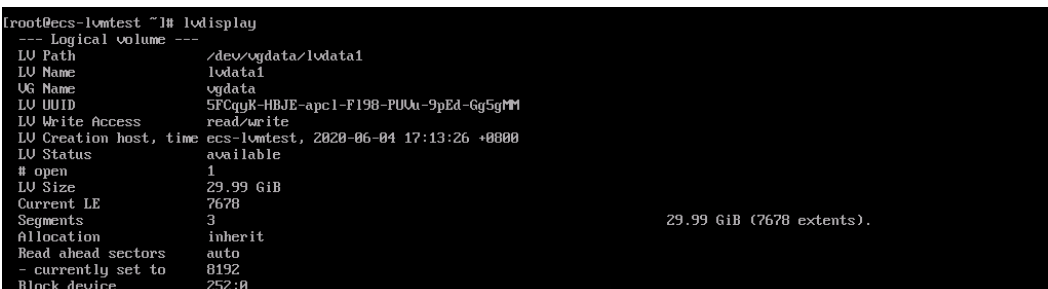

可以看到,逻辑卷容量"LV Size"已经增加10GB。

**----**结束

# **1.4.6** 新增云硬盘扩展卷组的容量

## 操作场景

如图**[1-4](#page-17-0)**所示,当LVM卷组的空间无法满足您的需求时,您可以通过新创建云硬盘、创 建物理卷、将物理卷添加到卷组中等操作,对LVM卷组进行扩容。

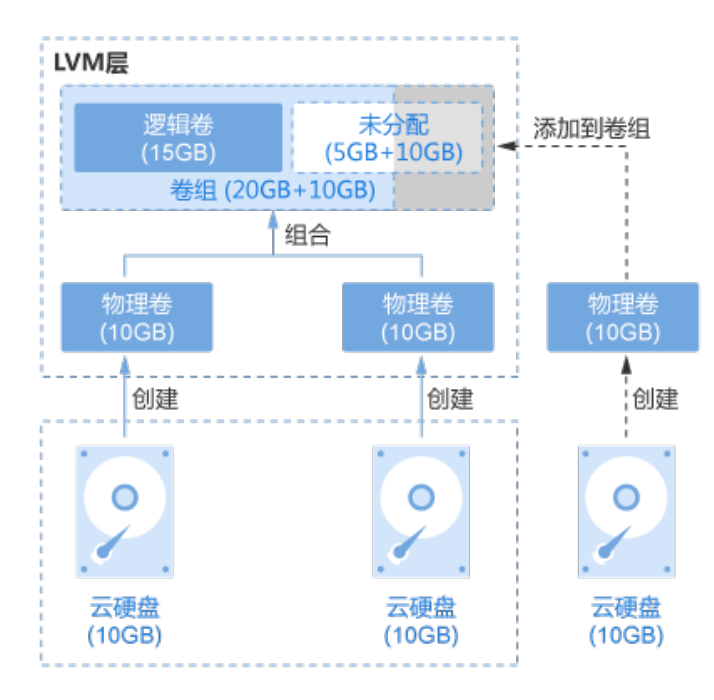

## <span id="page-17-0"></span>图 **1-4** 扩容卷组示例

## 操作步骤

步骤**1** 创建云硬盘并挂载。

- 1. 登录管理控制台。
- 2. 选择"存储 > 云硬盘"。进入云硬盘页面。
- 3. 单击"购买磁盘",创建云硬盘。 关于创建云硬盘的详细操作,请参见**[云硬盘用户指南](https://support.huaweicloud.com/intl/zh-cn/usermanual-evs/zh-cn_topic_0021738346.html)**。
- 4. 在云硬盘列表,找到新创建的云硬盘,单击"挂载"。
- 5. 选择云硬盘待挂载的云服务器,该云服务器必须与云硬盘位于同一个可用分区, 通过下拉列表选择"挂载点"。 返回云硬盘列表页面, 此时云硬盘状态为"正在挂载", 表示云硬盘处于正在挂 载至云服务器的过程中。当云硬盘状态为"正在使用"时,表示挂载至云服务器 成功。
- 步骤**2** 以root用户登录弹性云服务器。
- 步骤**3** 执行如下命令,查看系统中当前卷组的容量。

#### **vgdisplay**

回显类似如下信息:

```
[root@ecs-lvmtest ~]# vgdisplay
--- Volume group ---<br>VG Name vgdata
VG Name
 System ID
Format lvm2
Metadata Areas 2
Metadata Sequence No 3<br>VG Access read/wi
                   read/write<br>resizable
VG Status
MAX LV 0
```
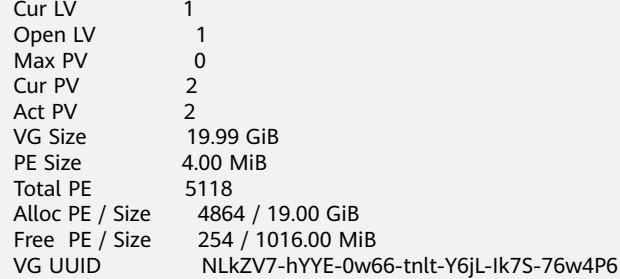

可以看到,当前卷组容量"VG Size"为19.99 GiB。

#### 步骤**4** 执行如下命令,查看磁盘并记录设备名称。

**fdisk -l | grep /dev/vd | grep -v vda**

回显类似如下信息:

[root@ecs-lvmtest ~]# fdisk -l | grep /dev/vd | grep -v vda Disk /dev/vdb: 10.7 GB, 10737418240 bytes, 20971520 sectors Disk /dev/vdc: 10.7 GB, 10737418240 bytes, 20971520 sectors Disk /dev/vdd: 10.7 GB, 10737418240 bytes, 20971520 sectors

可以看到云服务器上新挂载的磁盘,设备名称为"/dev/vdd"。

步骤**5** 执行如下命令,将新挂载的磁盘创建为物理卷。

**pvcreate** 磁盘设备名

命令示例:

## **pvcreate /dev/vdd**

回显类似如下信息:

[root@ecs-lvmtest ~]# pvcreate /dev/vdd Physical volume "/dev/vdd" successfully created.

#### 步骤**6** 执行如下命令,添加物理卷到卷组中,对卷组进行扩容。

#### **vgextend** 卷组名称 物理卷名称

命令示例:

#### **vgextend vgdata /dev/vdd**

回显类似如下信息:

[root@ecs-lvmtest ~]# vgextend vgdata /dev/vdd Volume group "vgdata" successfully extended

步骤**7** 执行如下命令,查看系统中卷组的详细信息。

## **vgdisplay**

回显类似如下信息:

[root@ecs-lvmtest ~]# vgdisplay -- Volume group -VG Name vgdata System ID Format lvm2 Metadata Areas 3 Metadata Sequence No 4<br>VG Access read/wi read/write VG Status resizable

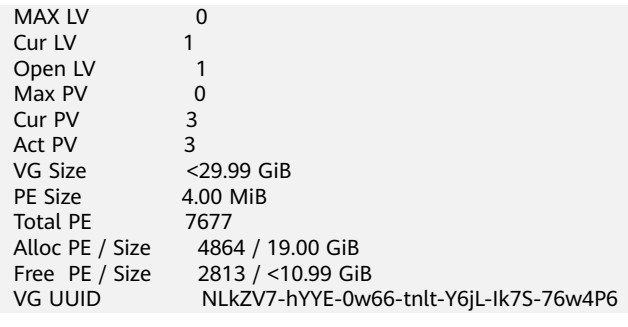

可以看到,卷组容量"VG Size"已经增加10GB。

**----**结束

# <span id="page-20-0"></span>**2** 使用云硬盘组建 **RAID** 磁盘阵列

# **2.1** 使用云硬盘组建 **RAID** 磁盘阵列概述

独立冗余磁盘阵列(Redundant Array of Independent Disks,RAID),是把多块独 立的磁盘(物理磁盘)按照一定的方式组合构建磁盘组(逻辑磁盘)。相比单个磁 盘,能够提升存储性能和数据可靠性。

## 说明

此处的物理磁盘由云硬盘替代,将独立的云硬盘组成RAID阵列,原理与使用物理磁盘相同。

本手册以操作系统为CentOS 7.5的云服务器为例,共使用4块云硬盘介绍了组件 RAID10的方法。RAID10是结合RAID1和RAID0两种磁盘阵列,先将磁盘两两组建成 RAID1镜像,再组建RAID0将数据分条存储,至少需要4块磁盘。云服务资源的具体信 息如下:

- 资源规划: **资源规划**
- 创建资源: 创建云服务器、[创建并挂载云硬盘](#page-23-0)

## 常见 **RAID** 磁盘阵列介绍

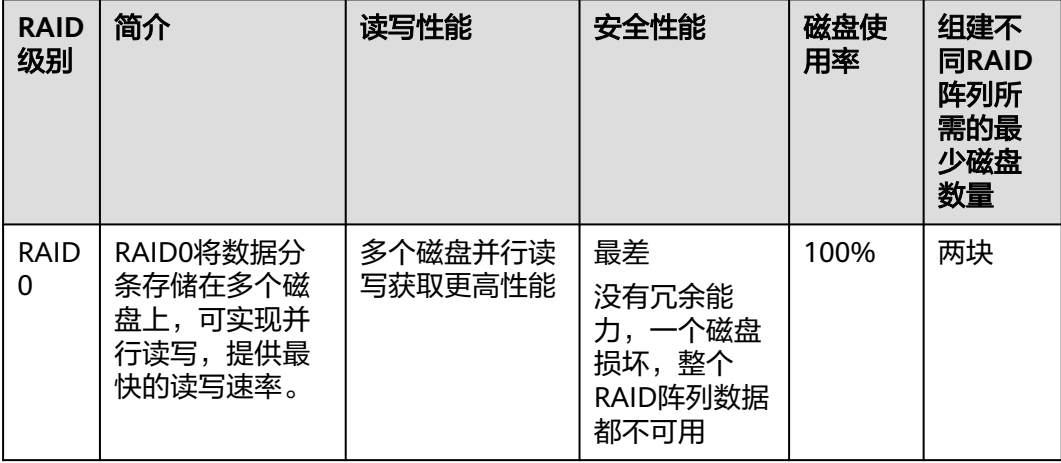

表 **2-1** 常见 RAID 磁盘阵列介绍

<span id="page-21-0"></span>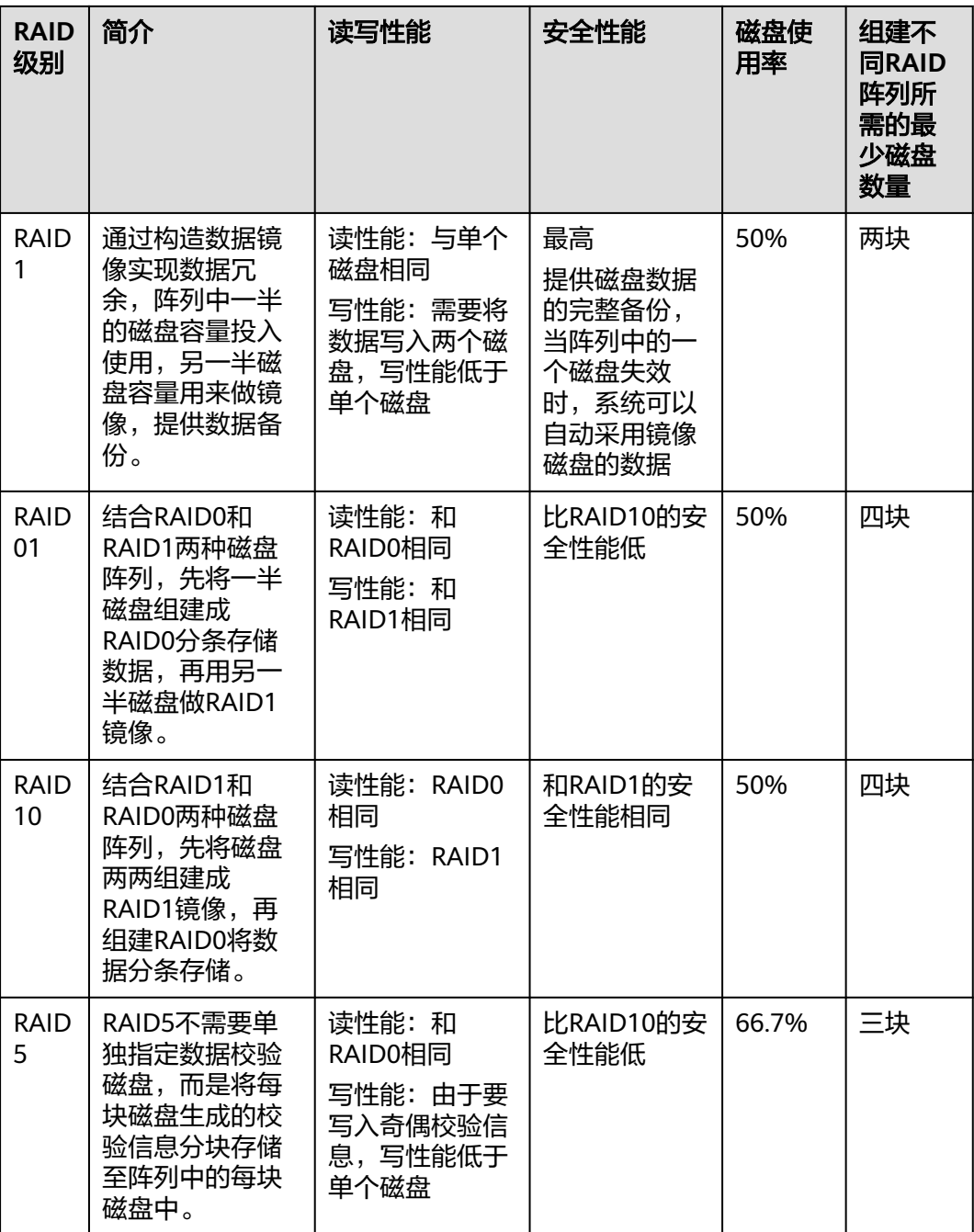

# **2.2** 资源规划

本章节介绍了组建RAID10的云服务器及云硬盘资源的规划情况。

## 云服务器资源

本示例中创建了1台云服务器,参数配置如表**[2-2](#page-22-0)**所示。

## <span id="page-22-0"></span>表 **2-2** 云服务器配置参数

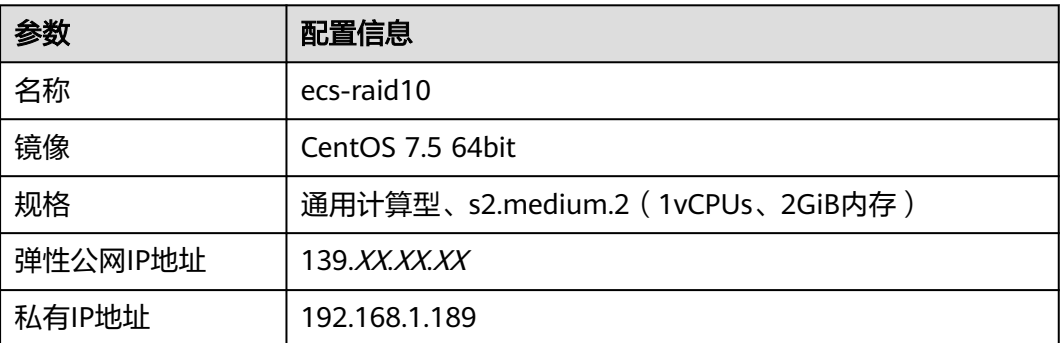

## 云硬盘资源

由于组建RAID10至少需要4块云硬盘,本示例中批量创建了4块云硬盘,并挂载至云服 务。

# **2.3** 实施步骤

# **2.3.1** 创建云服务器

## 操作场景

本章节指导用户创建云服务器。本示例中共创建1台云服务器,配置情况请参见<mark>[资源规](#page-21-0)</mark> [划](#page-21-0)。

## 操作步骤

- 步骤**1** 登录管理控制台。
- 步骤**2** 选择"计算 > 弹性云服务器"。 进入弹性云服务器页面。
- 步骤**3** 单击"购买弹性云服务器"。 关于创建弹性云服务器的详细操作,请参见"弹性云服务器用户指南"。 创建云服务器过程中,以下参数请按照说明配置:
	- 镜像:本示例中云服务器的镜像为"CentOS 7.5 64bit"。
	- 弹性公网IP地址:云服务器需要访问公网时,必须使用弹性公网IP,由于本示例需 要安装mdadm(multiple devices admin)工具,因此必须开通弹性公网IP。请 您根据实际情况购买或者使用已有。

本示例中使用新购买的IP,如<mark>图2-1</mark>所示。

图 **2-1** 配置弹性公网 IP

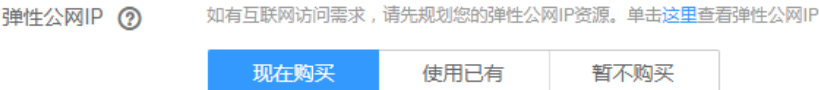

<span id="page-23-0"></span>本示例创建1台云服务器,具体参数如表**2-3**所示。

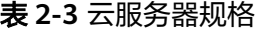

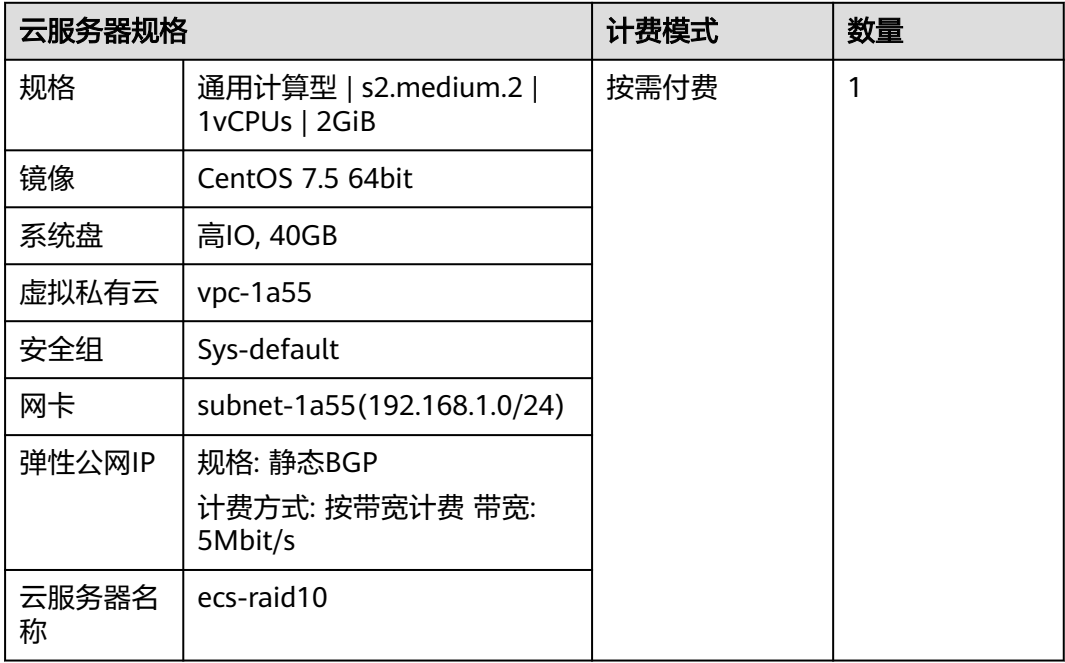

**----**结束

# **2.3.2** 创建并挂载云硬盘

## 操作场景

本章节指导用户批量创建4块云硬盘,并挂载至云服务器。

## 操作步骤

- 步骤**1** 登录管理控制台。
- 步骤**2** 选择"存储 > 云硬盘"。

进入云硬盘页面。

步骤**3** 单击"购买磁盘",创建云硬盘。 关于创建云硬盘的详细操作,请参见"云硬盘用户指南"。 本示例为批量创建4块云硬盘,具体参数如图**[2-2](#page-24-0)**所示。

## <span id="page-24-0"></span>图 **2-2** 云硬盘规格

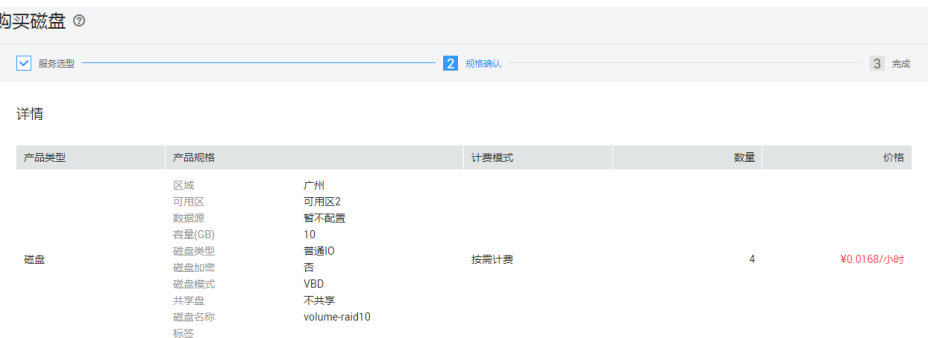

步骤**4** 将云硬盘挂载至云服务器。

## **----**结束

# **2.3.3** 使用 **mdadm** 工具创建云硬盘 **RAID** 阵列

## 操作场景

本章节指导用户通过mdadm工具创建RAID阵列,以RAID10为例。

本文以云服务器的操作系统为"CentOS 7.5 64bit "为例。不同云服务器的操作系统 的配置可能不同,本文仅供参考,具体操作步骤和差异请参考对应操作系统的产品文 档。

## 操作步骤

步骤**1** 使用root用户登录云服务器。

步骤**2** 执行以下命令,查看磁盘并记录设备名称。

**fdisk -l | grep /dev/vd | grep -v vda**

#### 回显类似如下信息:

[root@ecs-raid10 ~]# fdisk -l | grep /dev/vd | grep -v vda Disk /dev/vdb: 10.7 GB, 10737418240 bytes, 20971520 sectors Disk /dev/vdc: 10.7 GB, 10737418240 bytes, 20971520 sectors Disk /dev/vdd: 10.7 GB, 10737418240 bytes, 20971520 sectors Disk /dev/vde: 10.7 GB, 10737418240 bytes, 20971520 sectors

可以看到云服务器上挂载的4块磁盘,设备名称分别为"/dev/vdb"、"/dev/vdc"、 "/dev/vdd"和"/dev/vde"。

步骤**3** 执行以下命令,安装mdadm工具。

#### **yum install mdadm -y**

说明

mdadm是Linux下的RAID管理工具,务必确保安装mdadm工具的云服务器已开通弹性公网IP。

回显类似如下信息: [root@ecs-raid10 ~]# yum install mdadm -y ...... Installed: mdadm.x86\_64 0:4.0-13.el7

Dependency Installed: libreport-filesystem.x86\_64 0:2.1.11-40.el7.centos

Complete!

#### 步骤**4** 执行以下命令,使[用步骤](#page-24-0)**2**中查到的4块磁盘创建RAID阵列。

**mdadm -Cv** RAID阵列设备名 **-a yes -n** 磁盘数量 **-l** RAID级别 磁盘1设备名 磁盘2设 备名 磁盘3设备名 磁盘4设备名...

参数说明如下:

- RAID阵列设备名:可自定义,此处以/dev/md0为例。
- 磁盘数量:根据实际情况填写,此处RAID10至少为4块。

不同的RAID阵列要求的最小磁盘数量不同,具体说明请参见[使用云硬盘组建](#page-20-0)**RAID** [磁盘阵列概述。](#page-20-0)

- RAID级别:根据实际情况填写,此处以RAID10为例。
- 磁盘设备名: 此处需要填写待组建RAID阵列的所有磁盘设备名, 中间以空格隔 开。

命令示例:

## **mdadm -Cv /dev/md0 -a yes -n 4 -l 10 /dev/vdb /dev/vdc /dev/vdd /dev/vde**

回显类似如下信息: [root@ecs-raid10 ~]# mdadm -Cv /dev/md0 -a yes -n 4 -l 10 /dev/vdb /dev/vdc /dev/vdd /dev/vde mdadm: layout defaults to n2 mdadm: layout defaults to n2 mdadm: chunk size defaults to 512K mdadm: size set to 10476544K mdadm: Defaulting to version 1.2 metadata mdadm: array /dev/md0 started.

步骤**5** 执行以下命令,格式化新建的RAID阵列。

**mkfs.**文件格式 RAID阵列设备名

命令示例:

#### **mkfs.ext4 /dev/md0**

回显类似如下信息: [root@ecs-raid10 ~]# mkfs.ext4 /dev/md0 mke2fs 1.42.9 (28-Dec-2013) Filesystem label= OS type: Linux Block size=4096 (log=2) Fragment size=4096 (log=2) Stride=128 blocks, Stripe width=256 blocks 1310720 inodes, 5238272 blocks 261913 blocks (5.00%) reserved for the super user First data block=0 Maximum filesystem blocks=2153775104 160 block groups 32768 blocks per group, 32768 fragments per group 8192 inodes per group Superblock backups stored on blocks: 32768, 98304, 163840, 229376, 294912, 819200, 884736, 1605632, 2654208, 4096000 Allocating group tables: done

Writing inode tables: done Creating journal (32768 blocks): done Writing superblocks and filesystem accounting information: done 步骤**6** 执行以下命令,创建挂载目录。

**mkdir** 挂载目录

命令示例:

**mkdir /RAID10**

步骤**7** 执行以下命令,挂载RAID阵列设备名。

**mount** RAID阵列设备名 挂载目录

命令示例:

**mount /dev/md0 /RAID10**

步骤**8** 执行以下命令,查看RAID阵列的挂载结果。

## **df -h**

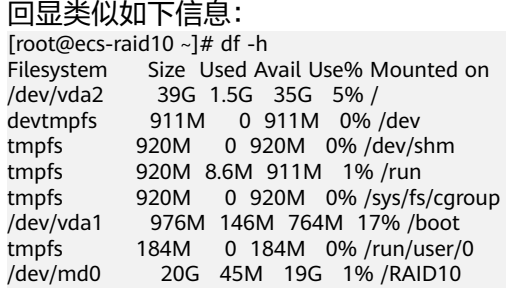

- 步骤**9** 执行以下步骤,设置云服务器系统启动时自动挂载RAID阵列。
	- 1. 执行以下命令,打开"/etc/fstab"文件。

## **vi /etc/fstab**

2. 按"i"进入编辑模式。

回显类似如下信息: [root@ecs-raid10 ~]# vi /etc/fstab

#

# /etc/fstab

# Created by anaconda on Tue Nov 7 14:28:26 2017

# # Accessible filesystems, by reference, are maintained under '/dev/disk' # See man pages fstab(5), findfs(8), mount(8) and/or blkid(8) for more info #

UUID=27f9be47-838b-4155-b20b-e4c5e013cdf3 / ext4 defaults 11<br>UUID=2b2000b1-f926-4b6b-ade8-695ee244a901 /boot ext4 defaults 12 UUID=2b2000b1-f926-4b6b-ade8-695ee244a901 /boot

- 3. 参考以下示例,在文件的最后一行添加如下配置:<br>/dev/md0 /RAID10 ext4 de /RAID10 ext4 defaults 0 0
- 4. 按"Esc",输入":wq!",并按"Enter"。 保存设置并退出vi编辑器。
- 步骤**10** 执行以下命令,查看磁盘RAID阵列的信息。

**mdadm -D** RAID阵列设备名

命令示例:

**mdadm -D /dev/md0**

回显类似如下信息:

<span id="page-27-0"></span>[root@ecs-raid10 ~]# mdadm -D /dev/md0 /dev/md0: Version : 1.2 Creation Time : Thu Nov 8 15:49:02 2018 Raid Level : raid10 Array Size : 20953088 (19.98 GiB 21.46 GB) Used Dev Size : 10476544 (9.99 GiB 10.73 GB) Raid Devices : 4 Total Devices : 4 Persistence : Superblock is persistent Update Time : Thu Nov 8 16:15:11 2018 State : clean Active Devices : 4 Working Devices : 4 Failed Devices : 0 Spare Devices : 0 Layout : near=2 Chunk Size : 512K Consistency Policy : resync Name : ecs-raid10.novalocal:0 (local to host ecs-raid10.novalocal) UUID : f400dbf9:60d211d9:e006e07b:98f8758c Events : 19

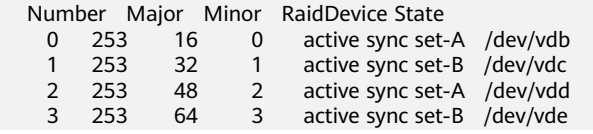

```
----结束
```
# **2.3.4** 配置云硬盘 **RAID** 阵列开机自启动

## 操作场景

本章节指导用户在mdadm配置文件中添加新建RAID阵列的信息,例如设备名、UUID 等。系统启动时,通过查询文件中配置的信息,启动运行可用的RAID阵列。

本文以云服务器的操作系统为"CentOS 7.5 64bit "为例。不同云服务器的操作系统 的配置可能不同,本文仅供参考,具体操作步骤和差异请参考对应操作系统的产品文 档。

## 操作步骤

- 步骤**1** 使用root用户登录云服务器。
- 步骤**2** 执行以下命令,查看RAID阵列的UUID等信息。

**mdadm --detail --scan**

回显类似如下信息: [root@ecs-raid10 ~]# mdadm --detail --scan ARRAY /dev/md0 metadata=1.2 name=ecs-raid10.novalocal:0 UUID=f400dbf9:60d211d9:e006e07b:98f8758c

- 步骤**3** 执行以下步骤,在mdadm文件中添加新建RAID阵列的信息。
	- 1. 执行以下命令,打开"mdadm.conf"文件。

## **vi /etc/mdadm.conf**

- 2. 按"i"进入编辑模式。
- 3. 参考以下示例,在文件最后添加如下配置: DEVICE /dev/vdb /dev/vdc /dev/vdd /dev/vde ARRAY /dev/md0 metadata=1.2 name=ecs-raid10.novalocal:0 UUID=f400dbf9:60d211d9:e006e07b:98f8758c 说明如下:
	- DEVICE行:为组建RAID阵列的磁盘设备名,多个磁盘设备名以空格隔开。
	- ARRAY行:此处填写[步骤](#page-27-0)**2**中查到的RAID阵列信息。

## 说明

此处仅为本示例的信息,请根据RAID阵列的实际信息添加。

4. 按"Esc",输入":wq!",并按"Enter"。

保存设置并退出vi编辑器。

步骤**4** 执行以下命令,查看"mdadm.conf"文件是否修改成功。

## **more /etc/mdadm.conf**

回显类似如下信息: [root@ecs-raid10 ~]# more /etc/mdadm.conf DEVICE /dev/vdb /dev/vdc /dev/vdd /dev/vde ARRAY /dev/md0 metadata=1.2 name=ecs-raid10.novalocal:0 UUID=f400dbf9:60d211d9:e006e07b:98f8758c

可以看到[步骤](#page-27-0)**3**中添加的信息,表示修改成功。

**----**结束